# Kapitel 3 **Zusatzfunktionen im Retention-Management-Szenario**

*Die Grundfunktionen von SAP ILM haben Sie soeben kennengelernt. Nun beschreiben wir zusätzliche Funktionen, die Ihnen das Retention-Management-Szenario optional zur Verfügung stellt. Bewerten Sie selbst, wo sie eine willkommene Unterstützung in Ihren ILM-Projekten sein könnten. Manche (wie das Legal Case Management) gibt es schon seit den Anfängen von SAP ILM, andere (wie die ILM-Benachrichtigungen) sind dagegen erst später hinzugekommen.* 

Schauen wir uns nun gemeinsam an, welche weiteren Funktionen zum Umfang des Retention Managements (RM) von SAP Information Lifecycle Management (SAP ILM) gehören. Es obliegt Ihnen zu entscheiden, ob Sie diese brauchen oder nutzen möchten. Möglicherweise wollen Sie ein zertifiziertes Ablagesystem von SAP statt von einem Partnerunternehmen beziehen. Vielleicht nutzen Sie das Business Warehouse (BW) und müssen auch dort den Lebenszyklus der Daten beachten (das ermöglichen Ihnen die ILM-Benachrichtigungen). Manche Funktionen – wie das Data Controler Rule Framework (DCRF) – können für Sie kostenpflichtig sein. Achten Sie auf diesen Aspekt bei Gesprächen mit den zuständigen Ansprechpartnern.

## **3.1 ILM-Benachrichtigungen**

Mit der Business-Funktion ILM NOTIFICATION gibt es einen Neuling unter den Funktionen des ILM Retention Managers. Sie steht Ihnen ab Release SAP NetWeaver 7.5 SPS 14 passend zur SAP Business Suite (z. B. SAP ERP EHP 8 SPS 12) oder höher in SAP NetWeaver 7.53 SPS 01 zu SAP S/4HANA 1809 zur Verfügung.

Mit dieser Business-Funktion aktivieren Sie eine Funktionalität zur Erstellung von ILM-Benachrichtigungen in Ihrem System. Sie sammelt Informationen zu über SAP ILM gesteuerte Ereignisse, wie z. B. das Archivieren oder Löschen von Daten, und stellt diese für eine weitere Verarbeitung zur Verfügung. Das heißt, dass erstens alle Informationen protokolliert werden,

**ILM-Benachrichtigungsfunktion** wenn für ILM-fähige Objekte Archivierungs-, Sperr-, Lösch- oder Vernichtungsprozesse ausgeführt werden, und dass zweitens diese Protokollinformationen später extrahiert und genutzt werden können, um weitere Systeme oder Anwendungen über diese Ereignisse zu informieren und dort zusätzliche Prozesse, wie z. B. das Löschen weiterer Daten, anzustoßen.

#### **Daten werden nur für ILM-fähige Objekte protokolliert**

Technisch können Daten auch ohne die Hilfe von SAP ILM gelöscht werden. Dies geschieht dann jedoch unkontrolliert und ist nicht durch die ILM-Benachrichtigungsfunktionalität abgedeckt. Voraussetzung ist damit immer die Existenz eines ILM-Objekts, um ILM-Benachrichtigungen für gesperrte oder gelöschte Daten zu erzeugen.

#### **3.1.1 Die Problematik mit dem Löschen verteilter Daten**

**Replikation von Daten**

冈

Eine Motivation zur Erschaffung der Funktionalität für ILM-Benachrichtigungen liegt unter anderem in der Replikation von Daten an weitere Systeme (gemeint sind sowohl SAP- als auch Nicht-SAP-Zielsysteme) und den damit verbundenen Fragen, wie diese Daten mit dem Quellsystem verbunden bleiben und aktuell gehalten werden können. Dabei unterscheidet man drei Fälle der Datenreplikation:

#### 1. **Transient**

Das Zielsystem liest nur die aktuellen Daten und speichert diese nicht (bzw. nicht über einen längeren Zeitraum). Im Quellsystem gelöschte Daten werden nicht mehr repliziert, gesperrte Daten dürfen nicht mehr übertragen werden.

#### 2. **Gespiegelt**

Das Zielsystem zeigt dieselben Daten wie das Quellsystem. Löschungen, z. B. aufgrund von Archivierung, führen zu Löschungen im Zielsystem. Auf der Datenbank gesperrte Daten müssen von der weiteren Übertragung ausgeschlossen, das Setzen eines Sperrkennzeichens wiederum muss übertragen werden.

#### 3. **Weitere Verarbeitung der Daten**

Das Sperren und Löschen von Daten im Quellsystem, z. B. aufgrund ihrer Archivierung, darf in den meisten Fällen nicht zur sofortigen Löschung im Zielsystem führen und kann somit nicht als solches übertragen werden.

Insbesondere der letzte Fall erfordert eine zusätzliche Benachrichtigung des Zielsystems, da weitere Verarbeitungsschritte oder auch eine entsprechend spätere Löschung der Daten relevant sein können. Zudem benötigen solche Zielsysteme eine zusätzliche (zumeist noch zu erschaffende) Funktion, um die ILM-Benachrichtigungen zu sammeln und gezielte Folgeprozesse anzustoßen.

#### **Erforderliche weitere Funktionalität in Zielsystemen**

[k]

**3**

Eine zusätzliche Funktionalität zur Verarbeitung von ILM-Benachrichtigungen in einem Zielsystem ist nicht Teil der ILM-Benachrichtigungsfunktion. Diese umfasst nur die Erfassung sowie Funktionen zum Auslesen solcher Ereignisse im Quellsystem. Ein Beispiel dafür ist die Extraktion von ILM-Benachrichtigungen für SAP-BW/4HANA- und SAP-BW-Systeme und die dort angebotene Verarbeitung in einer Datenschutz-Workbench. Weiterführende Informationen finden Sie unter anderem in SAP-Hinweis 2748685.

Denn bereits im Quellsystem der Daten stellen sich weitere, nicht einfach zu lösende Fragen zur Replikation von Daten. Zum einen können einige Replikationsverfahren zwar das Anlegen und Ändern, aber keine Löschungen von Daten übertragen. Ganz im Gegensatz dazu gibt es Verfahren, die z. B. Datenbankereignisse wie eine Löschung von Daten direkt replizieren, was in oben genanntem Fall 2 zur direkten Löschung führen darf, aber eben nicht in oben genanntem Fall 3. Und dann gibt es Löschereignisse wie die Vernichtung einer Archivdatei am Ende der jeweiligen Aufbewahrungsfrist, die keine gängigen Replikationsverfahren übertragen können.

**Offene Fragen im Quellsystem**

Die ILM-Benachrichtigungen sollen diese offenen Fragen im Quellsystem beantworten, indem eine Möglichkeit zur Übertragung der gewünschten Löschereignisse geschaffen wird. Dies geschieht unabhängig und damit ergänzend zu allen anderen Replikationsmethoden und logischerweise innerhalb von SAP ILM, da dieses als zentrales Tool zum Löschen von aufbewahrungspflichtigen Daten in allen relevanten Prozessen verwendet wird. Zudem kann es für die empfangenden Systeme wichtige Zusatzinformationen, wie z. B. die Art der Löschung oder das Ende von Aufbewahrungsfris-

#### **ILM-Benachrichtigungen als Antwort**

ten, hinzufügen.

### **3.1.2 Relevanz zum vereinfachten Sperren und Löschen von personenbezogenen Daten**

Eine weitere Motivation zur Erschaffung von ILM-Benachrichtigungen sind die Anforderungen der Datenschutz-Grundverordnung (DSGVO) bezüglich verteilter personenbezogener Daten. Insbesondere die Mitteilungspflichten nach Art. 19 DSGVO erfordern eine entsprechende technische Lösung.

**Relevanz für den Datenschutz**

**Weiterverarbeitungsverbot nach EoP**

**3**

ILM-Benachrichtigungen sollen Ihnen, wenn Sie verantwortlich für die Verarbeitung von personenbezogenen Daten sind, ermöglichen, allen Empfängern, denen personenbezogene Daten offengelegt wurden, jede Berichtigung oder Löschung dieser Daten oder eine Einschränkung der Verarbeitung nach Art. 16, Art. 17 Abs. 1 und Art. 18 DSGVO mitzuteilen. Wenn die Daten an Empfänger weitergegeben wurden, ist es zum einen im Interesse des Betroffenen, dass auch die Empfänger über die Unrichtigkeit der Daten, deren Löschung oder den eingeschränkten Bearbeitungsumfang unterrichtet werden. Zum anderen sind auch Empfänger daran interessiert, Veränderungen im Hinblick auf personenbezogene Daten zu erfahren (siehe Schwartmann, DS-GVO/BDSG, Art. 19 Rn 6, 2018).

#### **Empfänger personenbezogener Daten**

Empfänger sind nach Art. 4 Nr. 9 dabei jegliche natürliche oder juristische Person, Behörde, Einrichtung oder andere Stelle, der personenbezogene Daten gezielt offengelegt werden, unabhängig davon, ob es sich bei ihr um einen Dritten handelt oder nicht (siehe Gola, Datenschutz-Grundverordnung, Art. 4 Rn 78, 2018). Empfänger können auch interne Stellen sein, z. B. als Organisationseinheit in der Legaleinheit des Verantwortlichen und beteiligt an der internen Verarbeitung der personenbezogenen Daten (siehe Schwartmann, DS-GVO/BDSG, Art. 4 Rn 144–145, 2018).

**Art und Weise der Informationspflicht**

Es gibt keine Formvorschriften, wie und auf welchem Weg diese Benachrichtigungen zu erfolgen haben. Die Nutzung des ursprünglichen Kommunikationskanals wird jedoch angenommen, was in der Praxis letztlich zumeist einer üblichen technischen Replikation an angeschlossene Systeme entsprechen dürfte. Ebenso ist nicht geregelt, unter welchem zeitlichen Limit die Informationspflicht steht. In den meisten Fällen sollte es aber nach dem Wortlaut von Art. 19 genügen, wenn die Informationspflicht zeitlich im Rahmen des üblichen Geschäftsvorgangs erfüllt wird (siehe Schwartmann, DS-GVO/BDSG, Art. 19 Rn 14, 2018). Unserer Meinung nach beschränkt sich dies damit nicht nur auf »fremde« Systeme, sondern lässt sich ebenso für eigene Systeme verwenden. Somit können technische Prozesse eingerichtet werden, um die Verarbeitung personenbezogener Daten auch in der eigenen SAP-Systemlandschaft zu steuern (was wiederum einen Beitrag zur Sicherstellung der Richtigkeit der Daten nach Art. 5 Abs. 1(e) DSGVO darstellt.

**Auswirkungen auf transaktionale oder analytische Nutzung personenbezogener Daten**

Bei der Replikation von personenbezogenen Daten ist zudem Folgendes zu berücksichtigen:

■ Liegt eine *transaktionale Nutzung* dieser Daten im Zielsystem vor, handelt es sich zumeist um eine Zweckerweiterung bzw. Verarbeitung zu anderen Zwecken des Empfängers. Dabei ist zu prüfen, ob dieses Szenario in die EoP-Prüfung (*End of Purpose*) von Stammdaten gemäß Abschnitt 4.4, »Sperren in der betriebswirtschaftlichen Betrachtung«, einzubinden ist.

■ Liegt eine *analytische Nutzung* dieser Daten im Zielsystem vor, muss beim Erreichen des EoP eine entsprechende Benachrichtigung durch das Quellsystem erfolgen. Wir gehen davon aus, dass eine analytische Nutzung personenbezogener Daten nur im Rahmen des ursprünglichen Verwendungszwecks erfolgen darf. Eine weitere Verarbeitung nach dem EoP von dann im Quellsystem gesperrten oder gelöschten Daten dürfte nicht mehr erlaubt sein (womit die Daten im Zielsystem nach dem EoP zu löschen oder so zu verändern sind, dass kein Personenbezug mehr vorliegt).

Bei der Verteilung von personenbezogenen Daten an ein Zielsystem zur analytischen Nutzung ist im Quellsystem zudem Folgendes zu beachten:

#### - **Initiale Datenübernahme**

Da für gesperrte Daten nach dem EoP ein Weiterverarbeitungsverbot besteht, dürfen diese bei einer initialen Datenübernahme nicht mehr übertragen werden.

- **Delta-Replikation**

Bei Delta-Replikation von geänderten Daten soll natürlich die Information übertragen werden, dass ein Datensatz gesperrt wurde. Da nach dem Sperren keine weiteren Änderungen der Daten möglich sind, sind sonst keine weiteren Maßnahmen zu beachten. Zusätzlich wird bzw. soll eine ILM-Benachrichtigung an das Zielsystem erfolgen, welche Business-Entitäten/-Datensätze den EoP erreicht haben.

#### **Keine Beschränkung nur auf personenbezogene Daten**

ILM-Benachrichtigungen werden für alle Arten von Daten und den dafür ausgeführten Archivierungs-, Sperr-, Lösch- oder Vernichtungsprozessen erzeugt. Eine Beschränkung nur auf personenbezogene Daten ist nicht vorgesehen. Eine Limitierung auf entsprechende ILM-Objekte kann konfiguriert bzw. in der Datenselektion beim Verarbeiten der ILM-Benachrichtigungen vorgenommen werden. Details dazu beschreiben wir im folgenden Abschnitt.

#### **3.1.3 Funktionen und Konfiguration der ILM-Benachrichtigungen**

Nun haben Sie einige Gründe kennengelernt, warum bzw. wobei Ihnen die Funktionen der ILM-Benachrichtigungen helfen können. Im Folgenden

**ILM-Prozesse als Trigger**

【<1

**168**

**K** 

möchten wir Ihnen jetzt einen genaueren Überblick über diese Funktionen verschaffen. In Abbildung 3.1 sehen Sie einen Überblick über alle Komponenten der ILM-Benachrichtigungen. Wie bereits erwähnt, können ILM-Benachrichtigungen in allen Archivierungs-, Sperr-, Lösch- oder Vernichtungsprozessen für ILM-Objekte erstellt werden. Der initiale Trigger dafür findet sich somit unter  $\bullet$ , fest integriert in die verschiedenen ILM-Prozesse. Dies beinhaltet auch ILM-gesteuerte Prozesse, z. B. die Löschläufe von ILM-Datenvernichtungsobjekten oder auch das Sperren und Entsperren von Geschäftspartnern. In beiden Beispielen werden ILM-Funktionen nur zur Berechnung von Verweil- oder Löschfristen genutzt, und die jeweilige Anwendung muss selbst die für die ILM-Benachrichtigungen benötigten Informationen bereitstellen.

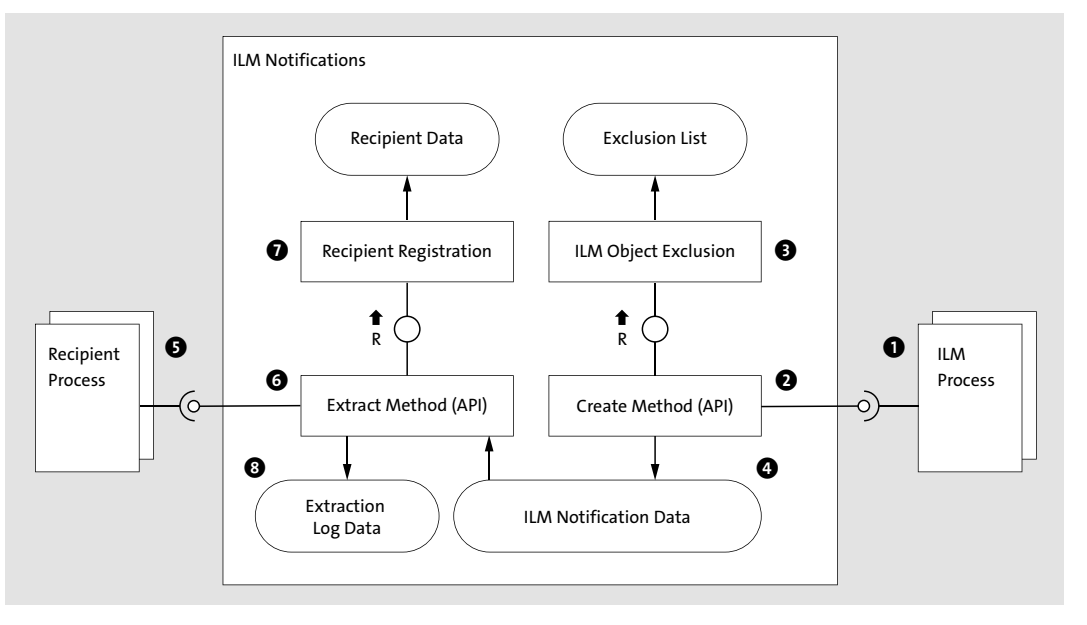

**Abbildung 3.1** Komponenten der Funktionalität für ILM-Benachrichtigungen

**Methode CREATE** Von den ILM-Prozessen wird die API-Methode CREATE <sup>2</sup> zum Anlegen der ILM-Benachrichtigungen gerufen. Ein Beispiel für diesen Aufruf finden Sie zukünftig im ILM-Datenvernichtungsobjekt-Beispielprogramm BC\_SFLIGHT\_ DES (Datenvernichtung Flugdatenmodell, Beispielprogramm). Weitere Informationen finden Sie auch in der Systemdokumentation der zugehörigen ABAP-Klasse CL\_ILM\_NOTIFICATION (ILM Notification API).

> Bevor die ILM-Benachrichtigungen in der Datenbank @gespeichert werden können, wird erst noch unter  $\bigcirc$  geprüft, dass kein Ausschluss für die Erstel

lung der ILM-Benachrichtigung für dieses ILM-Objekt und den jeweiligen ILM-Prozess konfiguriert wurde.

Die vorhandenen ILM-Benachrichtigungen können von Empfängern @ab- Methode EXTRACT gerufen werden. Dazu rufen diese die unter 6 beschriebene API-Methode EXTRACT zum Lesen der ILM-Benachrichtigungen auf. Möglich ist dies nur für Benutzer, die die Berechtigung für die Aktivität 59 (Verteilen) des Berechtigungsobjekts S\_ILM\_NOTI (Zugriff auf ILM-Benachrichtigungen) haben. Zusätzlich wird unter @ geprüft, ob der angegebene Empfänger zuvor registriert wurde. Das Lesen der ILM-Benachrichtigungen an sich wird unter <sup>o</sup> entsprechend protokolliert und könnte beispielsweise als Nachweis über die erfolgte Information von Empfängern genutzt werden.

#### **Einschränkung an Empfängern**

Bislang ist die Liste an Empfängern limitiert und kann auch nicht erweitert werden. Bitte lesen Sie die SAP-Dokumentation zu den ILM-Benachrichtigungen, um sich über die erlaubten Empfänger bzw. eventuelle zukünftige Änderungen zu informieren. Sie finden sie unter *http://help.sap.com/erp*, dort zum Release SAP ERP 6.0 EHP 8 - **Application Help** - **SAP Library (Deutsch)** - **Anwendungsübergreifende Funktionen in SAP ERP** - **Anwendungsübergreifende Komponenten** - **SAP Information Lifecycle Management** - **Using ILM Notifications**.

Zudem sind die Empfänger selbst für die Replikation der Daten an weitere Systeme verantwortlich. Das heißt, eine entsprechende Implementierung im SAP-Business-Suite- oder SAP-S/4HANA-System ist Voraussetzung zum Lesen der Daten und der Übermittlung über den gewünschten Kommunikationskanal.

Die Erstellung von ILM-Benachrichtigungen wird bislang für die folgenden ILM-Prozesse unterstützt:

**Welche ILM-Prozesse erzeugen Benachrichtigungen?**

- $\quad \rule{2mm}{2mm}$  Archivierung (Schreiblauf) von Daten aus der Datenbank mithilfe eines Archivierungsobjekts und der ILM-Aktion *Archivierung*
- $\quad \blacksquare \,$  Löschen von Daten aus der Datenbank mithilfe eines Archivierungsobjekts (Löschlauf)
- Vernichtung von Daten aus der Datenbank mithilfe eines Archivierungsobjekts unter Verwendung der ILM-Aktion *Datenvernichtung*
- $\quad \rule{2mm}{2mm}$  Vernichtung von Daten aus der Datenbank mithilfe eines Datenvernichtungsobjekts
- $\quad \blacksquare \;$  Vernichtung von Daten aus abgelegten Archivdateien mithilfe der Transaktion ILM\_DESTRUCTION (Datenvernichtung)

**170**

**3**

网

### **Weitere mögliche ILM-Prozesse**

Bislang werden nur die wichtigsten ILM-Prozesse unterstützt. Es gibt aber noch mehr ILM-Prozesse, die theoretisch geeignet sind, ILM-Benachrichtigungen zu erstellen:

- $\;\;\;\;\;$  Konvertierung von abgelegten Archivdateien mit der Transaktion ILM $\_$ CHANGE\_RET (Ablaufdatum ändern)
- Erstellen eines Rechtsfalls mit der Transaktion ILM\_LHM (Legal Hold Management) oder bei der Propagation bzw. dem Setzen einer rechtsfallbedingten Sperre im Legal Case Management
- $\quad \blacksquare \hspace{0.25cm}$  Zurückladen von Daten einer Archivdatei in die Datenbank

**Schlüsselinformationen** Wir haben bislang beschrieben, dass ILM-Benachrichtigungen für ILM-Objekte erstellt werden können. Dies ist aber nur die eine Seite der Medaille, denn schließlich sind ILM-Benachrichtigungen nur sinnvoll, wenn auch entsprechende Daten, das heißt die Schlüsselinformationen des jeweiligen gesperrten oder gelöschten Anwendungsobjekts, in der Benachrichtigung enthalten sind.

**Eine neue Sicht im Customizing** Dafür wurde die Transaktion IRM\_CUST\_BS (IRM Customizing [Business Suite]) um den neuen Eintrag **Ermittlg. des ILM-Objektinstanzschlüssels für Benachrchtg** erweitert (siehe Abbildung 3.2).

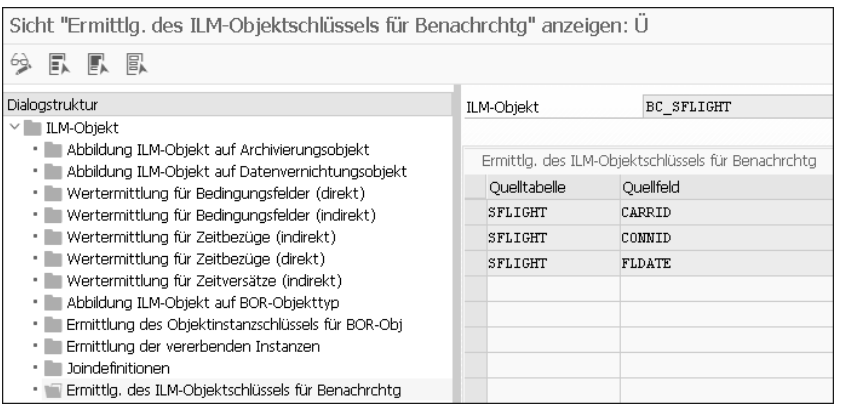

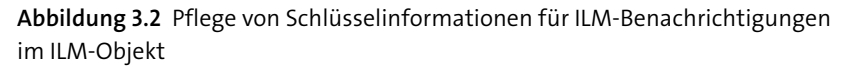

Pflegen Sie ihn für Ihre eigenen ILM-Objekte, während für die von SAP erstellten ILM-Objekte in Zukunft eine entsprechende Auslieferung von SAP erfolgen muss. Sie können aber zusätzlich eine Implementierung des BAdIs BADI\_IRM\_NOTIFICATION (ILM-Benachrichtigung: Schlüsselwertermittlung) im Erweiterungsspot ES\_IRM\_CUST (ILM-Benachrichtigung: Schlüsselwertermittlung) erstellen, um entweder die ausgelieferten Einträge mit den benötigten Namen der Datenbankfelder zur Ermittlung der Schlüsselinformation zu erweitern oder eine eigene zu definieren. Genauere Informationen finden Sie in der Dokumentation des BAdIs bzw. seiner Methode GET\_ NOTIF\_KEY\_OBJECTS.

#### **Abgrenzung zur Schlüsselinformation für BOR-Objekte**

**K** 

**3**

Schlüsselinformationen werden in der Transaktion IRM\_CUST\_BS (IRM Customizing [Business Suite]) bislang bereits für die Ermittlung des Objektinstanzschlüssels für BOR-Objekttypen gepflegt. Die Vermutung liegt nahe, dass dies die gleiche Information wie für ILM-Benachrichtigungen ist. Jedoch hat sich gezeigt, dass die Schaffung einer neuen Customizing-Sicht aus den folgenden Gründen notwendig ist:

- $\quad \blacksquare \;$  Nicht für jedes ILM-Objekt existiert auch ein entsprechendes BOR-Objekt. Einerseits ist die Erstellung eines solchen auch nicht immer möglich bzw. sinnvoll, andererseits stellt dies auch einen unnötigen Zusatzaufwand dar, wenn keine andere Nutzung des BOR-Objekts erforderlich ist.
- $\quad \blacksquare \hspace{0.2cm}$  Zudem gibt es Anwendungsfälle, die mehr bzw. andere Daten für die Ermittlung der Schlüsselinformation in ILM-Benachrichtigungen erfordern. Dies erfordert die Änderung der Schlüsselinformation für BOR-Objekttypen, was wiederum eine inkompatible und damit nicht erlaubte Änderung für deren bisherige Verwendung wäre.

Für die nun festgelegten Schlüsselinformationen werden dann in den ILM-Prozessen die entsprechenden Daten ermittelt und in den ILM-Benachrichtigungen abgelegt.

Die zuvor schon erwähnte Möglichkeit zum Ausschluss von ILM-Objekten finden Sie, wie in Abbildung 3.3 dargestellt, im Customizing unter **SAP-Einführungsleitfaden** - **SAP NetWeaver** - **Application Server** - **Basis-Services** - **Information Lifecycle Management** - **ILM Notifications**.

**Ausschluss von ILM-Objekten**

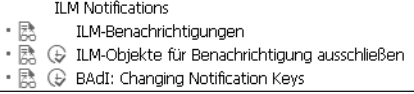

**Abbildung 3.3** Konfigurationsmöglichkeiten für ILM-Benachrichtigungen

Die Erzeugung von ILM-Benachrichtigungen erfolgt (nach Aktivierung der Business-Funktion ILM\_NOTIFICATION) automatisch für alle ILM-Objekte, für die ILM-Prozesse im System ausgeführt werden. Wenn Sie dies für einige ILM-Objekte nicht wünschen, können Sie die Erstellung wie in den Beispielen in Abbildung 3.4 für alle ILM-Prozesse eines ILM-Objekts oder für bestimmte ILM-Prozesse deaktivieren.

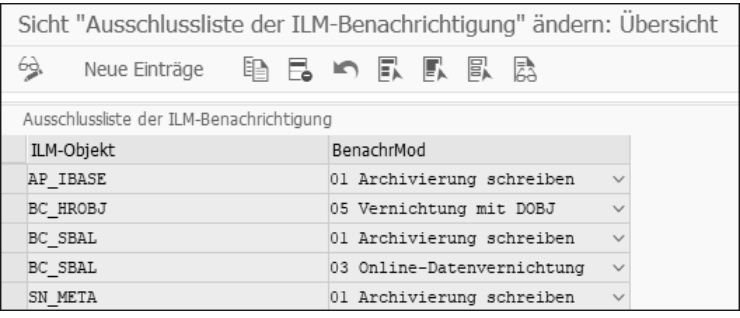

**Abbildung 3.4** Pflege der Ausschlussliste für ILM-Benachrichtigungen

**Inhalt von ILM-Benachrichtigungen** Die erzeugten ILM-Benachrichtigungen enthalten neben einer GUID als Schlüssel, dem Namen des ILM-Objekts, dem Code für den jeweils erzeugenden ILM-Prozess, gegebenenfalls dem Namen der entsprechenden Archivdatei und neben den Schlüsselinformationen auch noch zwei Datumswerte, die über den Lebenszyklus der Daten informieren.

**Wann wird gesperrt?**

Zum einen handelt es sich dabei natürlich um das Datum für das Ende der Aufbewahrungsfrist, das für die Daten anhand der im System gepflegten ILM-Aufbewahrungsregeln berechnet wurde oder schon erreicht ist. Zum anderen handelt es sich um das berechnete Datum, ab dem die Daten zu sperren sind, was insbesondere bei der Archivierung und natürlich nur bei aktivierter Business-Funktion ILM\_BLOCKING (ILM: Sperrfunktionalität) möglich ist. Wenn Sie entsprechende Regelwerke ohne und mit eingetragenen Berechtigungsgruppen gepflegt haben, wird dieses Datum berechnet, indem das späteste Enddatum all jener Regeln ohne Einschränkung des Zugriffs auf die Daten durch eine Berechtigungsgruppe bestimmt wird. Denn danach werden die Daten als gesperrt betrachtet, weil der Lesezugriff nur noch durch besonders berechtigte Benutzer möglich ist.

**Löschen von ILM-Benachrichtigungen**

Zu guter Letzt müssen die gespeicherten und verarbeiteten ILM-Benachrichtigungen (inklusive der Protokolldaten über die Verarbeitung) auch entsprechend gelöscht werden. Zum einen können sie durch die enthaltene Schlüsselinformation der Anwendungsdaten auch personenbezogen sein und müssen nach Ablauf angemessener Aufbewahrungsfristen gelöscht werden, zum anderen können große Mengen an Einträgen entstehen, was gegebenenfalls zu Performanceproblemen in Ihrem System führen könnte. Aus diesen Gründen wird das ILM-Datenvernichtungsobjekt ILM NOTIF DESTR (Vernichtung von ILM-Benachrichtigungen) mit dem zughörigen ILM-Objekt ILM\_NOTIFICATION (ILM-Benachrichtigung) zur Löschung von ILM-Benachrichtigungen angeboten (siehe Abbildung 3.5).

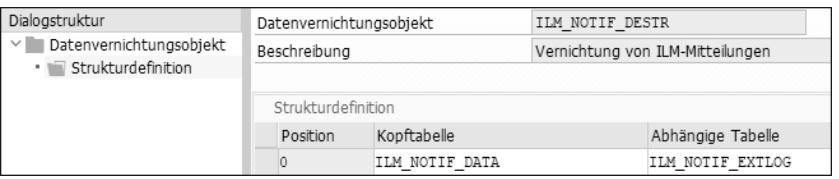

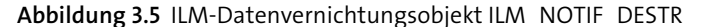

Die Zeitreferenz als Startdatum für die Pflege von Aufbewahrungsfristen zum Löschen von ILM-Benachrichtigungen ist das Erstelldatum der Benachrichtigungen. Zur Einschränkung der Aufbewahrungsregeln können sowohl die Namen der ILM-Objekte als auch der ILM-Benachrichtigungsmodus als Kennzeichnung des jeweiligen ILM-Prozesses genutzt werden. Beide Felder sind auch Selektionsfelder für die Ausführung der Datenvernichtung selbst.

## **3.2 ILM-Erweiterungen der Archivverwaltung**

Sicherlich haben Sie sich schon die Frage gestellt, ob sich in der Transaktion SARA (Archivadministration) etwas ändert, wenn Sie SAP ILM verwenden. Eine Änderung haben wir bereits in Abschnitt 2.3.5, »Auswirkung des Ankreuzfeldes ›Objektzuordnung‹«, besprochen. Es geht um die Veränderung im Archivschreibprogramm, wenn das zugehörige ILM-Objekt einem Prüfgebiet zugeordnet ist.

**Veränderungen in der Transaktion SARA**

**3**

In diesem Abschnitt möchten wir uns anschauen, ob und was sich in der Archivadministration ändert. Sie erreichen sie, wenn Sie in der Transaktion SARA (Archivadministration) auf die Schaltfläche **Verwaltung** klicken. Das neue Icon mit dem Stoppschild (den »Grabstein« zum Archivlauf, der der Datenvernichtung unterzogen wurde) haben wir bereits in Abschnitt 2.7.4, »Archivdateien aus der zertifizierten ILM-Ablage«, besprochen (siehe Abbildung 2.85). Nun wenden wir uns weiteren Änderungen zu.

Wenn Sie SAP ILM einsetzen (wenn die Business-Funktion ILM also aktiv ist), stehen Ihnen zusätzliche Funktionalitäten und Informationen zur Verfügung, die wir nun nacheinander besprechen werden. Die erste neue Funktionalität ist das Einblenden zusätzlicher Spalten in der Liste aller Läufe und Dateien, die im Hauptbild der Archivverwaltung dargestellt werden. Standardmäßig zeigt dieses Hauptbild im rechten Teil nur die Spalte **Vermerk** 1 an (siehe Abbildung 3.6). Sie können nun über die Schaltfläche **Layout** ändern  $\bullet$  weitere Spalten hinzufügen. Die Abbildung zeigt auch, welche Spalten zur Auswahl stehen.

**Zusätzliche Spalten in der Liste aller Läufe und Dateien**

Anschließend können Sie die Schaltflächen **Layout sichern** und **Layout verwalten** verwenden, um Ihre Layouts zu verwalten. Über die Schaltfläche **Layout auswählen** suchen Sie ein abgespeichertes Layout aus.

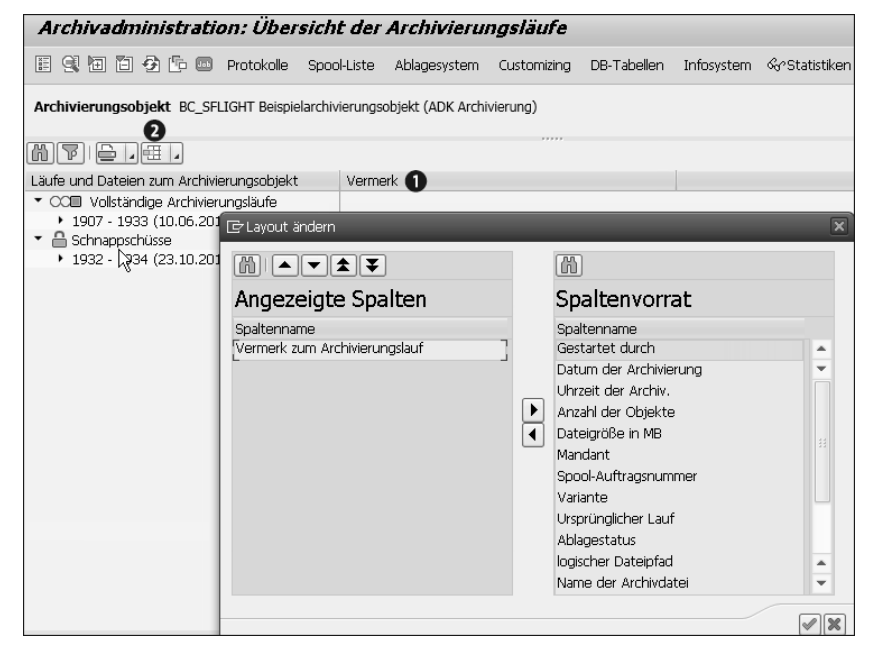

**Abbildung 3.6** Transaktion SARA – Layout ändern

**Suchen und Filtern** Zwei weitere neue Funktionalitäten sind das Suchen und das Filtern. Über die Schaltfläche **Suchen** 3 (siehe Abbildung 3.7) haben Sie die Möglichkeit, Archivierungsläufe bzw. Archivdateien zu bestimmten Suchbegriffen zu suchen. Über die Schaltfläche **Filter setzen @** lässt sich die Menge der angezeigten Archivierungsläufe und Archivdateien anhand bestimmter Eigenschaften einschränken (z. B. nach dem **Datum der Archivierung** oder dem Benutzer, der die Archivierung gestartet hat – **Gestartet durch**).

**Weiterführende Informationen zu Layout, Suchen und Filtern**

Die erwähnten Erweiterungen zum Layout, Suchen und Filtern stehen auch ohne SAP ILM zur Verführung. Details dazu finden Sie in SAP-Hinweis 2313587 (Archivverwaltung: Erweiterung des Layouts für die Darstellung der Archivierungsläufe/Archivdateien). Ab SAP\_BASIS 7.50 SP 05 sind diese Erweiterungen sogar die Standardeinstellung.

**Datenarchivierung: angewendete Regeln sehen** Die vierte neue Funktionalität ist das Anzeigen der IRM-Regeln (Information Retention Manager), die bei der Erstellung einer Archivdatei verwendet wurden. Wenn Sie mit der rechten Maustaste auf eine Archivdatei klicken und **Angewendete Regeln** wählen, sehen Sie die IRM-Regeln, die beim Anlegen der Datei als zutreffend ermittelt wurden (siehe Abbildung 3.8).

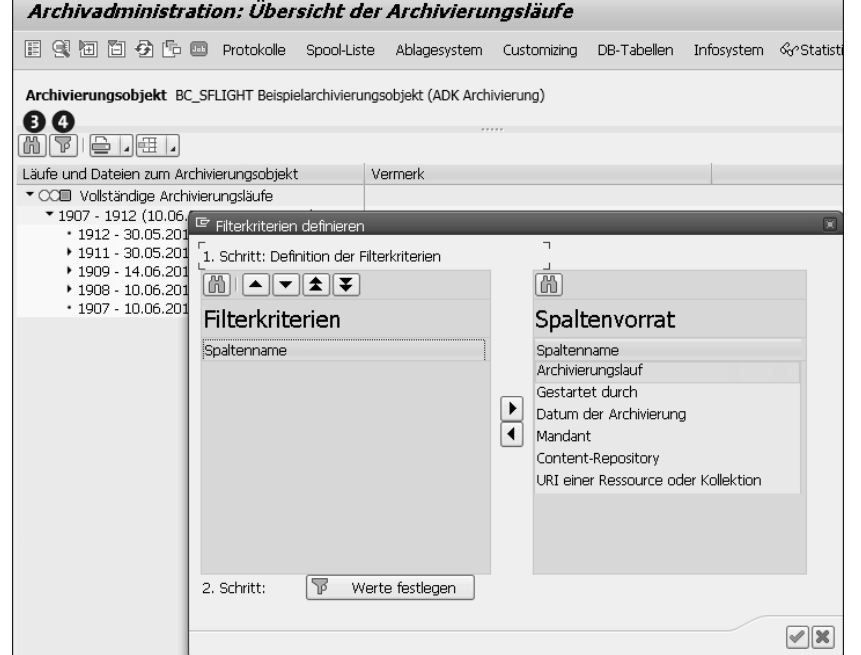

**Abbildung 3.7** Transaktion SARA – Such- und Filterfunktion

| Archivierungsobiekt BC SFLIGHT Beispielarchivierungsobiekt (ADK Archivierung)                                                         |                                                                                                    |                             |
|----------------------------------------------------------------------------------------------------|----------------------------------------------------------------------------------------------------|-----------------------------|
| WEI <del>e Ner</del>                                                                                                    |                                                                                                    |                             |
| Läufe und Dateien zum Archivierungsobjekt                                                                                             | Vermerk                                                                                                  |                             |
| ▼ ○○□ Vollständige Archivierungsläufe                                                                                                 |                                                                                                    |                             |
| ▼ 1907 - 1933 (10.06.2016 - 23.10.2018)                                                                                               |                                                                                                    |                             |
| $+1933 - 23.10.2018$                                                                                                    | SO 000-100                                                                                               |                             |
| $+1912 - 30.05.2$<br>E Regelwerke und Regeln für die Archivdatei 001911-001BC_SFLIGHT<br>$\overline{\mathbf{x}}$<br>$-1911 - 30.05.2$ |                                                                                                    |                             |
| $\cdot$ 001911                                                                                                    | $[0]$ (2) $[1]$ (4) $[0]$ (3) $[1]$ (4) $[0]$ (4) $[0]$ (5) $[0]$ (5) $[0]$                              |                             |
| $71909 - 14.06.2$                                                                                                    |                                                                                                    |                             |
| $\cdot$ $\Box$ 001909 Regelwerke                                                                                                    |                                                                                                    |                             |
| · 001909 Regeln anzeigen ObjektKat. ILM-Objekt Regelw.Kat Prüfgebiet Regelwerk<br><b>IRM</b>                                          |                                                                                                    |                             |
| $+1908 - 10.06.2$<br>OT FOR BS BC SFLIGHT RTP<br>GI<br>ZILMTAX<br><b>IRM</b><br>ITEST1 I                                              |                                                                                                    |                             |
| $+1907 - 10.06.3$                                                                                                    |                                                                                                    |                             |
| $\mathbf{F} \triangleq$ Schnappschüsse                                                                                                |                                                                                                    |                             |
| ▶ 1932 - 1934 (23.1                                                                                                    |                                                                                                    |                             |
|                                                                                                    |                                                                                                    |                             |
|                                                                                                    |                                                                                                    |                             |
| Angewendete Regeln                                                                                                    |                                                                                                    |                             |
|                                                                                                    | SystemID bis Mnd bis Flugg, bis Nummer Priorität Kommentar Erben Min.AufbD Max.AufbD Zeiteinh. Zeitbezug | Zeitversatz                 |
| LH                                                                                                    | 12 MON<br>CREATION DATE<br>5<br>1                                                                        | END OF YEAR                 |
|                                                                                                    |                                                                                                    |                             |
| $\leftarrow$                                                                                                    | $\frac{d\mathcal{A}}{d\mathcal{A}}$                                                                      | $\leftarrow$ 1              |
|                                                                                                    |                                                                                                    |                             |
|                                                                                                    |                                                                                                    | $\mathscr{D}$ $\mathscr{R}$ |

**Abbildung 3.8** Transaktion SARA – angewendete Regeln

**176**

网

#### $\mathbf{D}$ **Verfügbarkeit**

Beachten Sie auch SAP-Hinweis 2313587 (Archivverwaltung: Erweiterung des Layouts für die Darstellung der Archivierungsläufe/Archivdateien).

**Informationen beim Doppelklick auf eine Archivdatei**

Nachdem wir die Veränderung im Hauptbild der Archivadministration angeschaut haben, wenden wir uns nun den zusätzlichen Informationen zu, die beim Doppelklick auf eine Archivdatei angezeigt werden. Sie sehen sie auch in Abbildung 2.60 in Abschnitt 2.6.7, »ILM Store Browser«. Die neuen Zeilen betreffen:

- $\quad \blacksquare \,$  das Protokoll, über das die Ablage der Archivdatei erfolgt ist (**Abgelegt über**)
- der **URI** der Archivdatei
- die in der IRM-Regel hinterlegte **Ablage** für die Daten der Archivdatei
- das **Ablaufdatum** und das **Obligatorische Vernichtungsdatum**

Die Bedeutung der letztgenannten Felder haben wir ebenfalls bereits in Abschnitt 2.6.7 besprochen.

## $\mathbf{D}$

#### **Weiterführende Informationen**

Weiterführende Informationen zu diesem Thema finden Sie auch in der SAP-Dokumentation unter *https://help.sap.com/*. Für SAP ERP beispielsweise öffnen Sie den zugehörigen Einstiegspfad (siehe Abschnitt 3.4.6, »Weiterführende Informationen«) und dort **SAP ILM verfügbar machen** - **SAP ILM einschalten** - **ILM-spezifische Erweiterungen der Archivverwaltung**.

### **3.3 ILM Work Center**

Widmen wir uns nun einer weiteren neuen Entwicklung, die auch im Rahmen von SAP ILM erfolgt ist, dem *ILM Work Center*. Die entsprechende SAP-Dokumentation finden Sie unter *https://help.sap.com/*. Für SAP ERP öffnen Sie den Einstiegspfad (siehe Abschnitt 3.4.6, »Weiterführende Informationen«) und wählen danach **Zusatzfunktionen** - **ILM Work Center**.

**Webbasierte Benutzungsoberfläche** Die erste Besonderheit des ILM Work Centers ist, dass es eine webbasierte Benutzungsoberfläche anbietet (siehe Abbildung 3.9). Sein Funktionsumfang hat das Ziel, Ihnen die wichtigsten Archivierungsaufgaben und -berichte anzubieten. (Spezialfunktionen sowie die Customizing-Einstellungen für die Archivierungsobjekte sind weiterhin über die Transaktion SARA [Archivadministration] erreichbar.) Hierzu bietet das ILM Work Center zwei Bereiche an:

- $\quad \blacksquare \;$  ILM Work Center für Archivierung
- $\blacksquare$  ILM-Reporting-Workcenter

 $\frac{6}{5}$ 

![](_page_7_Picture_296.jpeg)

**Abbildung 3.9** ILM Work Center für Archivierung – Aufruf aus dem SAP Business Client

#### **Personalized Object Work List (POWL)**

网

Im Zusammenhang mit dem ILM Work Center für Archivierung werden Sie z. B. in der Dokumentation häufig den Begriff *POWL* finden. Er steht für Personalized Object Work List und wird im Sinne eines persönlichen Arbeitsvorrats, einer Liste von Archivierungsobjekten verwendet, zu denen Sie Informationen erhalten möchten.

#### **3.3.1 Aktivierung und Voraussetzungen**

Bevor wir Ihnen einen Überblick über die beiden Bereiche geben, beschreiben wir noch die Vorbereitungsschritte für die Nutzung des ILM Work Centers. Der erste Schritt besteht darin, die Business-Funktion DA\_COCKPIT\_ILM (Datenarchivierung Work Center) zu aktivieren. Darüber hinaus müssen bestimmte Voraussetzungen wie die benötigten Browserversionen erfüllt sein. Informationen dazu finden Sie in der SAP-Dokumentation in der Transaktion SPRO (Customizing – Projekt bearbeiten) und für SAP ERP unter *http://help.sap.com/erp* und dort unter **Application Help** - **SAP Library**

**Business-Funktion DA\_COCKPIT\_ILM**

**(Deutsch)** - **Business Functions** - **Business Functions in SAP NetWeaver** -**Cockpit für Datenarchivierung**.

- **Rollen** Sie benötigen die Rolle SAP\_BC\_CCM\_DATA\_ARCHIVING (Datenarchivierungsadministrator), um die einzelnen Funktionen rund um die Datenarchivierung über das ILM Work Center für Archivierung nutzen zu können. Wünschen Sie diese Funktionen aus dem SAP Business Client aufzurufen, benötigen Sie des Weiteren:
	- die Rolle SAP\_BC\_ILM\_ADMIN\_RM (ILM Retention Management Administrationscockpit)
	- die Rolle SAP\_BC\_ILM\_ADMIN\_RW\_V3 (ILM Retention Warehouse Administrationscockpit)
- **SAP Easy Access** Um das ILM Work Center für die Archivierung auch als Webanwendung, aber ohne den SAP Business Client zu nutzen, können Sie es als Favorit im Menü von SAP Easy Access hinterlegen, und zwar wie folgt:
	- 1. Wählen Sie im SAP-Menü **Favoriten Sonstige Objekte einfügen** (Abbildung 3.10).

![](_page_8_Picture_241.jpeg)

**Abbildung 3.10** ILM Work Center für Archivierung – Objekt einfügen

- 2. Wählen Sie im danach erscheinenden Pop-up-Fenster unter **URL-Typ** die Option **Web Dynpro Anwendung**, und bestätigen Sie Ihre Auswahl.
- 3. Machen Sie im nächsten Dialogfenster die folgenden Angaben (Abbildung 3.11):
	- Ins Feld **Web-Dynpro-Anwendung** geben Sie »POWL« ein.
	- Im Feld **Beschreibung** tragen Sie einen passenden Namen ein, z. B. »ILM Work Center für Archivierung«.
	- In der Tabelle mit der Überschrift **Parameter** tragen Sie im Feld **Name** »APPLID« und im Feld **Wert** »ILM\_WORKCENTER« ein.
- 4. Bestätigen Ihre Auswahl.

#### <sup>回</sup> Web-Dynpro-Anwendung Web-Dynpro-Anwendung POWL **Beschreibung** ILM Work Center für Archivierung Konfiguration Protokoll  $\Box$ HTTPS 3 Parameter Name Wert APPLID ILM WORKCENTER

**Abbildung 3.11** ILM Work Center für Archivierung – Favorit im Menü von SAP Easy Access hinterlegen

Das SAP-Menü **Favoriten** enthält nun den neuen Eintrag mit dem von Ihnen gewählten Namen. Wenn Sie doppelt darauf klicken, erscheint das Bild wie in Abbildung 3.12.

## é Persönlicher Arbeitsvorrat - Internet Explorer  $\bigodot$   $\bigodot$   $\blacktriangledown$   $\frac{1}{25}$   $\frac{1}{25}$   $\frac{1}{25}$ **Aktive Abfragen** Archivierungsobjekte Alle Archivierungsobjekte (1463) Archivierungsstatus 'unvollständig' (4) Archivierungsstatus 'fehlerhaft' (5) Archivie Archivierungsobjekte - Alle Archivierungsobjekte

![](_page_8_Picture_242.jpeg)

**Abbildung 3.12** ILM Work Center für Archivierung – Aufruf aus dem SAP-Easy-Access-Favoriten-Menü

3.3 ILM Work Center

## 网

 $\mathbf{D}$ 

#### **Weitere ILM-Funktionen bei Nutzung über SAP Business Client**

Beim Vergleich von Abbildung 3.9 und Abbildung 3.12 sehen Sie, dass der Aufruf aus dem SAP Business Client im Vergleich zu dem aus dem SAP-Easy-Access-Favoriten-Menü mehr Funktionen von SAP ILM anbietet. Diese werden in einer Baumstruktur im linken Bildteil angeboten. Das liegt daran, dass die für den SAP Business Client benötigten, oben erwähnten Rollen SAP\_BC\_ILM\_ADMIN\_RM (ILM Retention Management – Administrationscockpit) oder SAP\_BC\_ILM\_ADMIN\_RW\_V3 (ILM Retention Warehouse – Administrationscockpit) für mehr Tätigkeiten rund um SAP ILM gedacht sind als die Bedienung des ILM Work Centers für Archivierung. Es steht Ihnen frei, den Weg zu wählen, der mehr Ihren Anforderungen und Bedürfnissen entspricht.

#### **3.3.2 ILM Work Center für Archivierung**

Sie haben also zusammengefasst folgende Möglichkeiten, um den ersten Bereich des ILM Work Centers, das ILM Work Center für Archivierung, aufzurufen:

- über den SAP Business Client, siehe Abbildung 3.9
- über die Favoriten auf dem SAP-Easy-Access-Bild

**Transaktion SARA vs. ILM Work Center für Archivierung**

Die bisherigen Bearbeitungsoberflächen der Datenarchivierung (Transaktion SARA) stehen Ihnen selbstverständlich weiterhin zur Verfügung. Manche Funktionen oder Einstellungen, beispielsweise das archivierungsobjektübergreifende Customizing, sind gar nur dort verfügbar.

Beachten Sie auch, dass für die Nutzung des ILM Work Centers für Archivierung Grundkenntnisse zur Datenarchivierung notwendig sind.

**Funktionsumfang** Das webbasierte *ILM Work Center für Archivierung* soll Ihnen einen schnellen Überblick über die wichtigsten Informationen zu Ihren Archivierungsobjekten bieten. Dazu werden Ihnen verschiedene Funktionen angeboten. Die wichtigsten beschreiben wir nun im Einzelnen.

**Ausgelieferte aktive Abfragen** Der Bereich **Aktive Abfragen** wird automatisch angezeigt, sobald Sie das ILM Work Center für Archivierung aufgerufen haben. Direkt unterhalb der Überschrift **Aktive Abfragen** sehen Sie verschiedene Rubriken, und zwar **Alle Archivierungsobjekte**, die Läufe mit dem **Archivierungsstatus 'unvollständig'**, die Läufe mit dem **Archivierungsstatus 'fehlerhaft'** sowie die **Archi-** **vierungsläufe in den letzten 4 Wochen**. (Zwei weitere Statistiken mit den Titeln **Archivierungsläufe vorhanden** und **Archivierungsstatus 'vollständig'** stehen Ihnen über die Schaltfläche **Personalisieren**, die wir noch besprechen werden, zur Verfügung.)

Klicken Sie eine dieser Rubriken an, sehen Sie eine Liste mit den dazugehörigen Archivierungsläufen (siehe Abbildung 3.13). Die einzelnen Spalten bieten Details wie:

- $\quad \blacksquare \;$  das Archivierungsobjekt und die Beschreibung des Archivierungsobjekts
- die zugehörige Anwendung (z. B. FI oder BC)
- den Gesamtstatus (z. B. *vollständig* oder *fehlerhaft*)
- $\quad \blacksquare$  Angaben zum letzten Archivierungslauf des jeweiligen Archivierungsobjekts, wie:
- die Laufnummer
- das Datum
- den Namen des Benutzers, der ihn gestartet hat
- den Status
- die Variante, mit der das Archivschreibprogramm gestarte wurde

![](_page_9_Picture_293.jpeg)

**Abbildung 3.13** ILM Work Center für Archivierung – aktive Abfragen

**Neue Abfrage definieren** Nun können Sie auch eigene Abfragen anlegen. Klicken Sie dazu auf **Neue Abfrage definieren** (rechts oberhalb der Tabelle, Abbildung 3.13). Es erscheint ein Bild, wie in Abbildung 3.14 dargestellt.

网

**Sichtbarkeit der Schaltflächen »Abfrage definieren«, »Abfrage ändern« und »Personalisieren«**

Beachten Sie, dass sich die genannten Schaltflächen je nach Größe Ihres Fensters möglicherweise außerhalb des sichtbaren Bildbereichs befinden. Nutzen Sie in diesem Fall die Scrollbalken, oder vergrößern Sie das Fenster.

Behalten Sie im Eingabefeld **Objekttyp auswählen** den vorgeschlagenen Wert **Archivierungsobjekte** bei. Für die neue Anfrage können Sie eine bestehende Abfrage als Vorlage auswählen. Dadurch werden im nächsten Schritt – abhängig von der gewählten Vorlage – bestimmte Kriterien bereits vorausgewählt.

![](_page_10_Picture_205.jpeg)

**Abbildung 3.14** ILM Work Center für Archivierung – neue Abfrage definieren 1

Klicken Sie auf **Nächste/r**. Nun können Sie mithilfe der verschiedenen Selektionskriterien aus Abbildung 3.15 genau spezifizieren, welche Informationen Sie dargestellt haben möchten.

![](_page_10_Figure_6.jpeg)

**Abbildung 3.15** ILM Work Center für Archivierung – neue Abfrage definieren 2

Die Schaltfläche **Vorschau** ermöglicht es Ihnen, das Ergebnis zu testen, das heißt zu sehen, welche Liste von Archivierungsobjekten aufgrund Ihrer Selektionen erstellt werden würde. Klicken Sie anschließend auf **Nächste/r**. Im Folgebild (siehe Abbildung 3.16) ist das Feld **Abfragebeschreibung eingeben** ein Mussfeld. Ersetzen Sie den Namen **New Query** durch eine passende Eingabe Ihrer Wahl.

![](_page_10_Figure_9.jpeg)

**Abbildung 3.16** ILM Work Center für Archivierung – neue Abfrage definieren 3

Über das Ankreuzfeld **Abfrage aktivieren** können Sie entscheiden, ob Sie die neue Abfrage gleich oder erst später verwenden möchten. (Haben Sie sich entschieden, eine Abfrage erst später zu verwenden, lesen Sie weiter unten in diesem Abschnitt im Zusammenhang mit der Schaltfläche **Personalisieren**, wie Sie dies tun können.) Klicken Sie zum Schluss auf **Fertigstellen**.

Ihr neue Abfrage ist nun verfügbar und kann ausgewählt werden. Sie sehen dazu ein Beispiel (mit der Rubrik **Bereich FI**) in Abbildung 3.17.

![](_page_10_Picture_206.jpeg)

**Abbildung 3.17** ILM Work Center für Archivierung – neuer persönlicher Arbeitsvorrat (POWL)

Sie können eine bestehende Abfrage (Arbeitsvorrat) über die Schaltfläche **Abfrage ändern Abfrage ändern** (rechts oberhalb der Tabelle in Abbildung 3.13) an Ihre Bedürfnisse anpassen und verändern. Das dazugehörige Bild sieht ähnlich dem aus Abbildung 3.15 aus. Beachten Sie, dass Sie hier den Namen der Abfrage nicht ändern können. Dazu nutzen Sie die Schaltfläche **Personalisieren**, die wir weiter unten genauer besprechen werden.

 $\mathbf{D}$ 

#### **»Abfrage ändern« oder »Neue Abfrage definieren«?**

Wenn Sie die zu ändernde Abfrage in der Version vor der Änderung behalten möchten, wählen Sie die Funktion **Neue Abfrage definieren** statt **Abfrage ändern** aus. So können Sie die zu ändernde Abfrage als Vorlage auswählen und eine neue Abfrage daraus erstellen.

- **Abfragen personalisieren** Über die Schaltfläche **Personalisieren** rechts neben **Neue Abfrage definieren** gelangen Sie zu dem Bild aus Abbildung 3.18. Hier können Sie die Abfragen und somit auch die Listen der Archivierungsobjekte (POWL) nach Ihren Wünschen gestalten und z. B. Spalten aus- oder einblenden oder die Reihenfolge der Spalten definieren. Über die Schaltfläche **Umbenennen** ändern Sie den Namen Ihrer Abfrage.
- **Abfrage löschen** Um eine Abfrage zu löschen, verschieben Sie sie in den Bereich **Verfügbare Abfragen**, markieren sie und klicken auf die Schaltfläche **Abfrage löschen**. Wie Sie in Abbildung 3.19 sehen, ist unsere neue Abfrage in der Kategorie **Ohne Kategoriezuordnung** enthalten. Um dies zu ändern, markieren Sie die Abfrage und verschieben ihre Position über die Schaltflächen **Nach oben** und **Nach unten**. Ebenfalls können Sie den Namen der Kategorie ändern, indem Sie sie markieren und auf die Schaltfläche **Umbenennen** klicken.

![](_page_11_Picture_233.jpeg)

**Abbildung 3.18** ILM Work Center für Archivierung – Darstellung aktiver Abfragen personalisieren

**Inaktive Abfragen aktivieren** Haben Sie eine Abfrage angelegt, diese aber noch nicht aktiviert, weil Sie das Ankreuzfeld **Abfrage aktivieren** beim Anlegen nicht gesetzt haben, können Sie sie nun hier aktivieren. Markieren Sie die Abfrage links im Bereich **Verfügbare Abfragen** (siehe Abbildung 3.18), und verschieben Sie sie über die Schaltfläche **Hinzufügen** in den Bereich **Aktive Abfragen**.

Um eine gute Performance der Abfragen zu gewährleisten, können Sie entscheiden, wann diese aktualisiert werden sollen. Wählen Sie dazu die Alternative Ihrer Wahl in der Spalte **Aktualisierungsart**, wie in Abbildung 3.19 gezeigt. Bestätigen Sie Ihre Änderungen anschließend über die Schaltfläche **Übernehmen**.

![](_page_11_Picture_234.jpeg)

**Abbildung 3.19** ILM Work Center für Archivierung – Abfragen personalisieren, Aktualisierungsart

**Manuelle Aktivierung bei den von SAP ausgelieferten Abfragen**

Wie Sie in Abbildung 3.19 sehen, können die von SAP ausgelieferten Abfragen nur manuell aktualisiert werden. Das erklärt, warum die Anzahl der Archivierungsobjekte in den verschiedenen Kategorien der Abfragen beim

#### **Datenarchivierung – Aktionen**

ersten Aufruf »0« war.

Kommen wir nun zu den Funktionen rund um die Datenarchivierung, die Sie von hier aus aufrufen können. Wenn Sie im SAP Business Client auf **Datenarchivierung** klicken, können Sie daraufhin **Aktionen** oder **Verwaltung** wählen.

Markieren Sie also in der Liste der Archivierungsobjekte (POWL) ein Archivierungsobjekt und wählen dann **Datenarchivierung** - **Aktionen**, erscheint ein neues Bild. (Das erste SAP-Business-Client-Dialogfenster bleibt nach wie vor geöffnet und ist verfügbar.)

**Aktionen der Datenarchivierung**

【<1

Abbildung 3.20 zeigt ein Beispiel. Hier können Sie die einzelnen Phasen der Datenarchivierung anstoßen. Klicken Sie dazu auf die dazugehörigen Namen, also auf **Daten schreiben**, **Daten löschen**, **Archivdateien ablegen** usw. (oben im Bild).

![](_page_12_Picture_225.jpeg)

**Abbildung 3.20** ILM Work Center für Archivierung – Datenarchivierung, Aktionen

#### **Einfluss des Customizings des Archivierungsobjekts**

Welche Aktionen Sie genau sehen, hängt auch vom Customizing des Archivierungsobjekts ab. Die Option **Vorlauf starten** würden Sie beispielsweise nur bei solchen Objekten sehen, die sie auch anbieten.

In den technischen Einstellungen des archivierungsobjektspezifischen Customizings legen Sie auch fest, welche Phasen des Archivierungsprozesses automatisch angestoßen werden und welche Sie manuell einplanen wollen. Unabhängig von dieser Einstellung sehen Sie im Bild aus Abbildung 3.20 alle verfügbaren Phasen. Damit haben Sie die Möglichkeit, bei Bedarf auch manuell einen Job anzustoßen, z. B. bei abgebrochenen Läufen oder wenn Sie die Details zu den einzelnen Jobs der jeweiligen Aktion anzeigen wollen.

## $\mathsf{E}$

冈

#### **Automatisch oder nicht – die Soforthilfe klärt auf**

Befinden Sie sich im Fenster einer Archivierungsaktion (ein Beispiel dazu zeigt Abbildung 3.20), können Sie die Soforthilfe auf Ihrer Oberfläche einblenden, um zu erfahren, ob eine Aktion automatisch eingeplant wird oder nicht. Klicken Sie dazu eine beliebige Stelle der Web-Dynpro-Oberfläche mit der rechten Maustaste an, und wählen Sie **Soforthilfe einblenden**. Nun

zeigt sich ein Beschreibungstext, der die gesuchten Informationen enthält. Um die Soforthilfe auszublenden, wählen Sie auf dem gleichen Weg **Soforthilfe ausblenden** aus oder klicken den gleichnamigen Link rechts neben dem Beschreibungstext an.

Haben Sie die Registerkarte für eine der gewünschten Aktionen (Phase der Datenarchivierung) gewählt, nehmen Sie im nächsten Schritt die notwendigen Eingaben vor bzw. wählen die zu bearbeitenden Archivdateien aus. Informationen zur Bedienung der einzelnen Aktionen (Phasen der Datenarchivierung) bietet Ihnen auch die eingangs erwähnte SAP-Dokumentation. Diese finden Sie unter *https://help.sap.com/*. Für SAP ERP öffnen Sie den zugehörigen Einstiegspfad (siehe Abschnitt 3.4.6, »Weiterführende Informationen«) und danach **Zusatzfunktionen** - **ILM Work Center** - **ILM Work Center für Archivierung** - **Datenarchivierung** - **Aktionen der Datenarchivierung**.

### **Schreibphase der Datenarchivierung**

Am Beispiel von **Daten schreiben** heißt das im Detail, dass Sie im Feld **Variante** (siehe Abbildung 3.21) eine bestehende Variante auswählen. Über **Variante bearbeiten** rechts daneben können Sie diese Variante bearbeiten oder auch eine neue anlegen. Im Eingabefeld **Notiz zum Archivierungslauf** hinterlegen Sie ebendiese. Im Abschnitt **Job einplanen** darunter spezifizieren Sie weitere Jobdetails wie den Starttermin.

![](_page_12_Picture_226.jpeg)

![](_page_12_Figure_16.jpeg)

Sind Sie mit den Eingaben fertig, klicken Sie auf die Schaltfläche **Starten** links oben im Bild. Im Meldungsbereich (oberer Bildbereich) erhalten Sie sofort die Statusmeldungen zum gestarteten Job (siehe Abbildung 3.21). Im Bereich **Jobs** in der unteren Bildhälfte (siehe Abbildung 3.22) sehen Sie die dazugehörigen Jobinformationen, unter anderem den Status der gestarte-

ten Jobs und ob sie beendet (grün markiert) oder abgebrochen (rot markiert) worden sind.

![](_page_13_Picture_231.jpeg)

**Abbildung 3.22** Datenarchivierung – Aktion »Daten schreiben«, Jobs

**Angaben zum Hintergrundjob**

 $\mathbf{D}$ 

Wählen Sie die Schaltfläche **Aktualisieren** links über der Liste der Jobs, um die neuesten Informationen zu erhalten. Details zu jedem Job finden Sie auch in der **Jobübersicht** (siehe Abbildung 3.23). Klicken Sie dazu auf die gleichnamige Schaltfläche ganz oben im Bild (siehe Abbildung 3.21). So können Sie beispielsweise erfahren, warum bestimmte Jobs abgebrochen wurden.

### **Zwei Wege zur Jobübersicht**

Sie erreichen die **Jobübersicht** auch, wenn Sie im ILM Work Center für Archivierung die gleichnamige Schaltfläche anklicken. In diesem Fall bekommen Sie die Jobübersicht zu allen Archivierungsobjekten Ihrer Abfrage und nicht nur die Jobs zum ausgewählten Archivierungsobjekt. Des Weiteren erscheint die Jobübersicht auf diese Weise in einem separaten Fenster. Das ursprüngliche Fenster ist weiterhin aktiv und verfügbar.

Über die Schaltflächen **Jobprotokoll**, **Spool** und **Anwendungsprotokoll** sehen Sie die jeweiligen dazugehörigen Detailinformationen. Über die Schaltfläche **Aktualisieren** aktualisieren Sie die Anzeige.

**Verwaltung** Die Schaltfläche **Verwaltung** – ebenfalls oben im Bild in Abbildung 3.21 – führt Sie zu dem in Abbildung 3.24 dargestellten Bild. Hier können Sie den Status aller vorhandenen Archivierungsläufe entnehmen. Über die Schaltfläche **Status ändern** setzen Sie einen der nachfolgenden Status für den ausgewählten Lauf oder die Datei. Über das Feld **Zeitraum** können Sie bestimmen, welche Läufe Sie sehen möchten.

![](_page_13_Picture_232.jpeg)

**Abbildung 3.23** ILM Work Center für Archivierung – Datenarchivierung, Jobübersicht

![](_page_13_Figure_13.jpeg)

**Abbildung 3.24** ILM Work Center für Archivierung – Datenarchivierung, Verwaltung

Der Bereich **Details** rechts im Bild liefert Angaben zum ausgewählten Lauf. Dort sehen Sie allgemeine Daten sowie die Notiz zum Lauf. Im Bereich **Variante** darunter stehen Angaben zur verwendeten **Datenselektion**. Unter **Anwendungsprotokoll** finden Sie die Zusammenfassung der Protokoll**Angaben zu ausgewählten Dateien/ Läufen**

nachrichten sowie die dazugehörigen Details zu einzelnen Nachrichten (so Sie sie denn auf dem Selektionsbild des Archivschreibprogramms angefordert haben). Über die Schaltfläche **Jobübersicht** ganz oben im Bild gelangen Sie schließlich zu den soeben besprochenen Informationen rund um die Hintergrundjobs.

#### **Datenarchivierung – Verwaltung**

Wenn Sie im SAP Business Client auf **Datenarchivierung** klicken, steht Ihnen auch hier die Funktion **Verwaltung** zur Auswahl. Die Verwaltungsinformationen erscheinen immer zu genau einem Archivierungsobjekt, sodass Sie zunächst eines in der Liste markieren müssen. Wählen Sie dann die Funktion **Verwaltung**, erscheint ein Bild, wie in Abbildung 3.24 zu sehen. Die Verwaltung der Datenarchivierung zeigt Ihnen die vorhandenen Archivierungsläufe an.

## $\mathbf{D}$

 $\mathbf{D}$ 

#### **Verfügbarkeit der Funktion »Verwaltung«**

Die Verwaltung der Datenarchivierung können Sie sowohl aus dem persönlichen Arbeitsvorrat (POWL) als auch aus den einzelnen Aktionen heraus aufrufen. Im zweiten Fall befindet sich die entsprechende Schaltfläche ganz oben links im Bild.

#### **Vollständigkeit der Angaben**

Beachten Sie, dass Sie gegebenenfalls nicht alle vorhandenen Archivierungsläufe sehen. Wenn Sie eine Abfrage verwenden, in deren Definition Sie Eingaben im Feld **Zeitraum** gemacht haben, wird dieser Zeitraum für die Verwaltung übernommen und auch hier im Feld **Zeitraum** (siehe Abbildung 3.25) angezeigt. Ändern Sie daher gegebenenfalls den Zeitraum im gleichnamigen Feld der Verwaltung (siehe Abbildung 3.24), um mehr vorhandene Archivierungsläufe zu sehen.

![](_page_14_Figure_10.jpeg)

**Abbildung 3.25** Datenarchivierung – Verwaltung, Zeitraum einschränken

Die Detailsicht (im rechten Bildbereich) liefert Ihnen Informationen zu dem im linken Bildbereich markierten Lauf oder der Archivdatei (siehe Abbildung 3.26). Darin sehen Sie beispielsweise die Rubrik **Allgemeine Daten**, Informationen zur **Variante** sowie das **Anwendungsprotokoll**.

![](_page_14_Picture_195.jpeg)

**Abbildung 3.26** Datenarchivierung – Verwaltung, Angaben zu einem Lauf

#### **Customizing, Druckversion und die Export-Funktion**

Abschließend können wir noch vermerken, dass Sie über die Schaltfläche **Customizing** (siehe Abbildung 3.27) zu den dazugehörigen archivierungsobjektspezifischen Einstellungen des markierten Archivierungsobjekts gelangen.

**Customizing-Einstellungen**

![](_page_14_Picture_196.jpeg)

**Abbildung 3.27** ILM Work Center für Archivierung – Customizing, Druckversion und Export-Funktion

Das daraufhin erscheinende Bild (siehe Abbildung 3.28) kennen Sie aus der Transaktion SARA (Archivadministration). Andere Customizing-Einstellungen, beispielsweise das archivierungsobjektübergreifende Customizing, können Sie nur über die Transaktion SARA erreichen.

![](_page_15_Picture_40.jpeg)

**Abbildung 3.28** Customizing – archivierungsobjektspezifische Einstellungen

Abschließend möchten wir noch sagen, dass Sie über die Schaltfläche **Druckversion** ein PDF-Dokument Ihrer Liste der Archivierungsobjekte erstellen können. Über die Schaltfläche **Export** können Sie die Liste der Archivierungsobjekte nach Microsoft Excel exportieren.